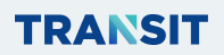

# **ИНСТРУКЦИЯ ПОЛЬЗОВАТЕЛЯ ПО РАБОТЕ В ЛИЧНОМ КАБИНЕТЕ АИС ТРАНЗИТ**

2024 год

# **ОГЛАВЛЕНИЕ**

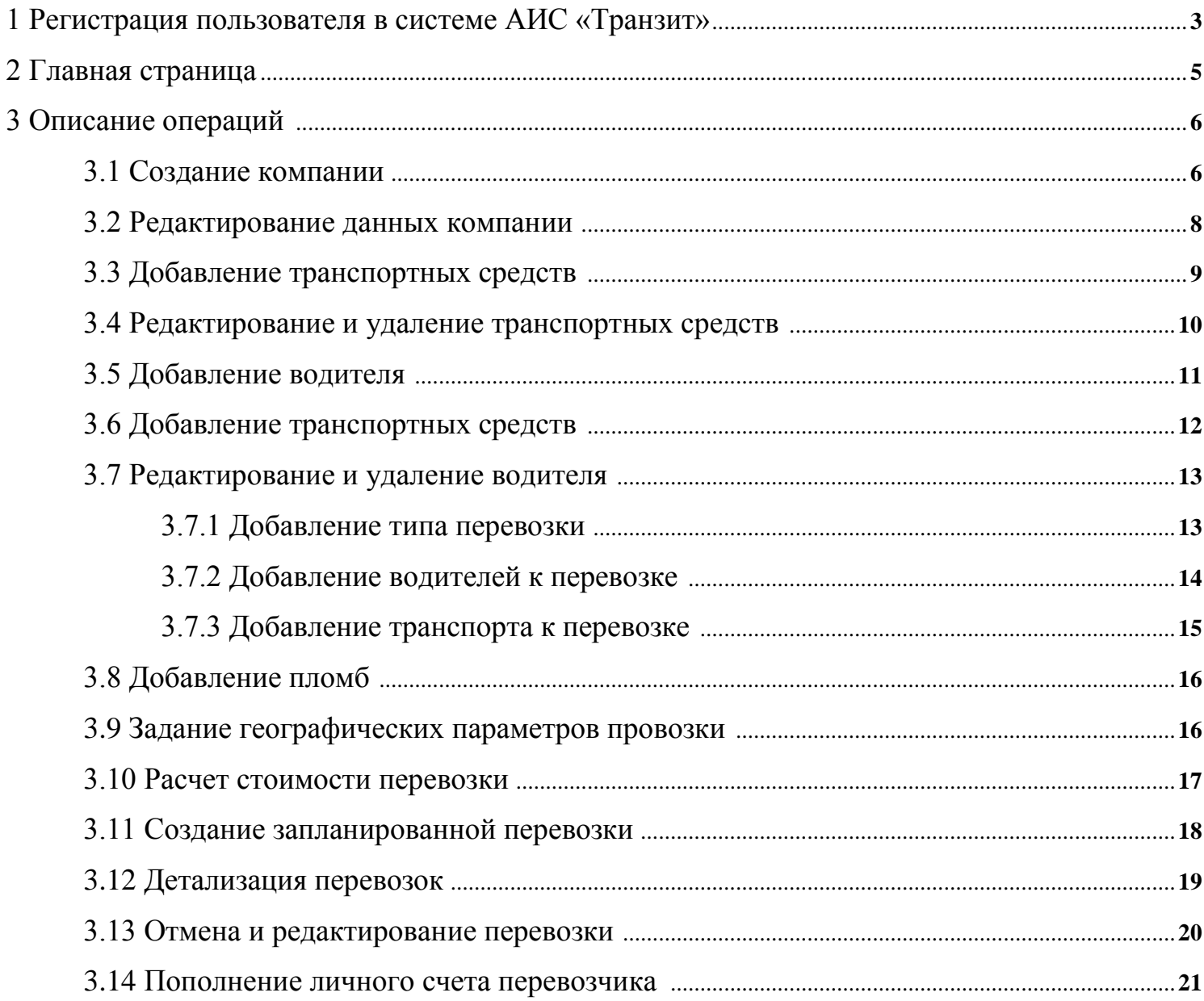

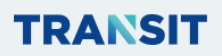

## **1 Регистрация пользователя в системе АИС «Транзит»**

Для входа в Личный кабинет выполнить следующие действия:

- В строке адреса ввести **[https://aistransit.kz/company/register;](https://aistransit.kz/company/register)**
- Для регистрации в системе нажать на кнопку «Регистрация»;

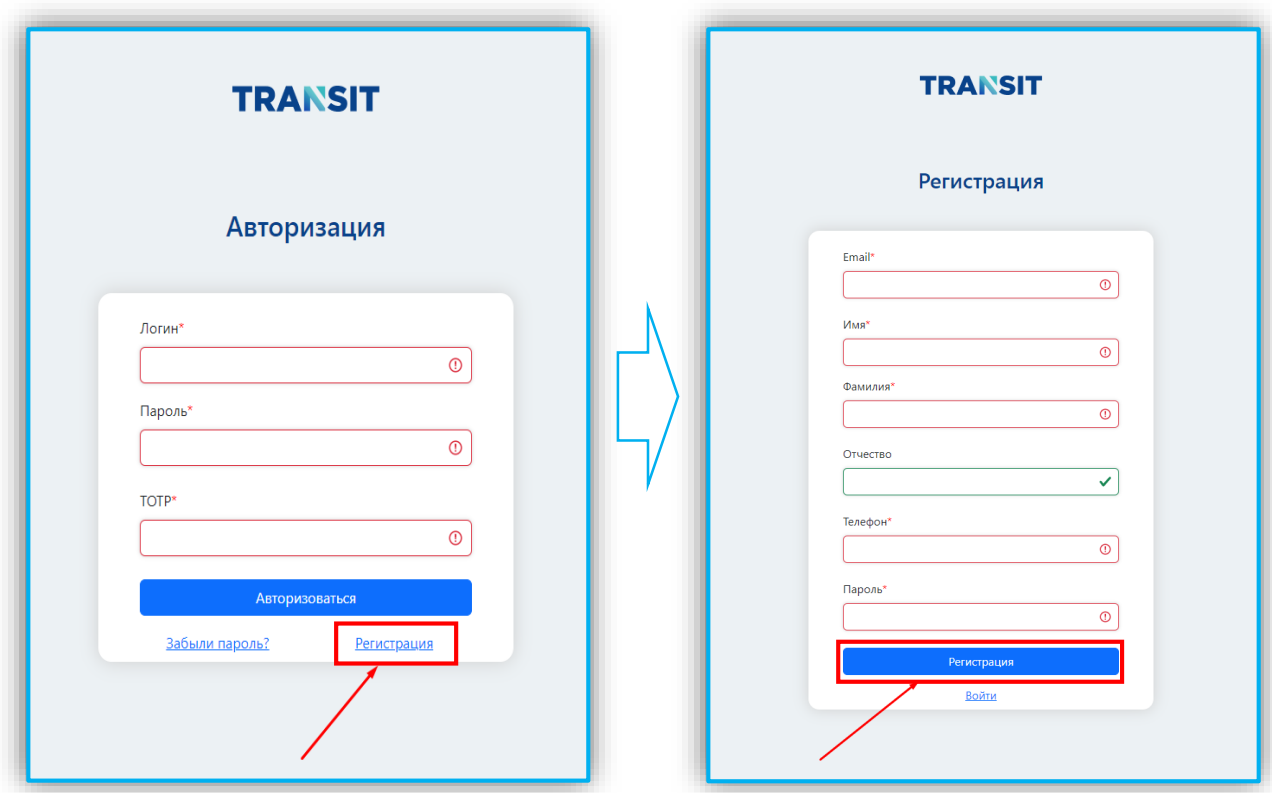

*Рисунок 1 – Ввод данных для регистрации*

После заполнения всех полей нажать кнопку «Регистрация»;

 Если Перевозчик авторизован, в окне «Авторизация» заполнить поля в соответствии с наименованием *(поля, обязательные для заполнения, помечены звездочкой\*)*;

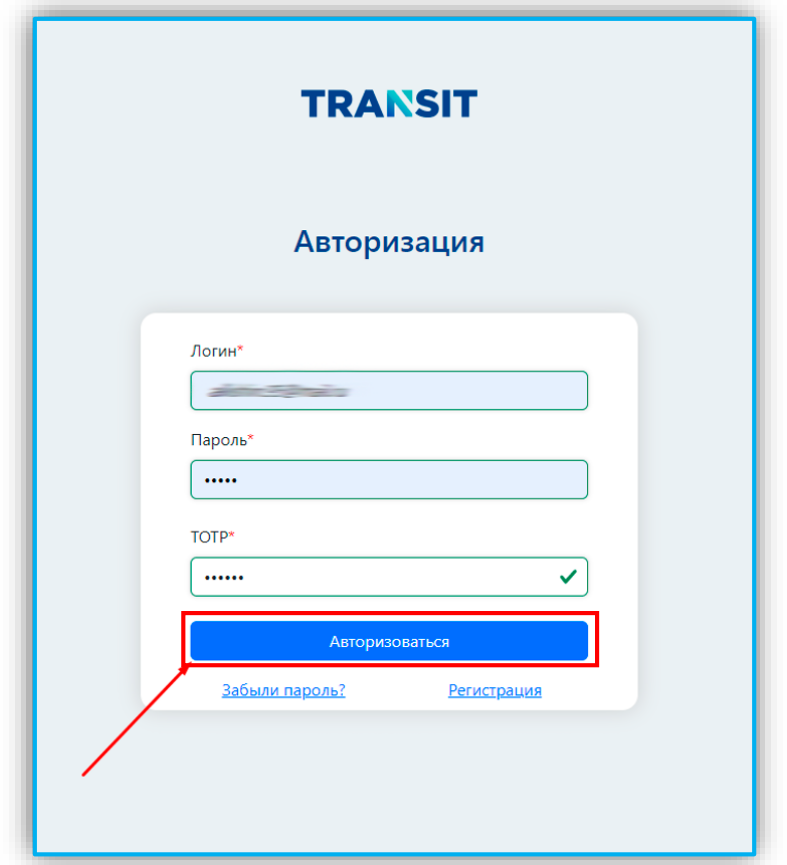

*Рисунок 2 – Авторизация* 

 После авторизации осуществляется переход на главную страницу приложения системы.

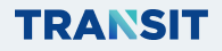

# **2 Главная страница**

#### **Главная страница состоит из следующих элементов:**

 Кнопка выбора языка: нажать на кнопку, выбрать необходимый язык из выпадающего списка;

 Кнопка выбора компании (при наличии нескольких компаний), нажать на кнопку, выбрать из выпадающего списка компанию, управление которой вы хотите осуществлять в данный момент (на кнопке отображается название активной компании);

Показатели компании: отображаются показатели активной компании;

 Боковая панель с кнопками для перехода на страницы: «Перевозки», «Водители», «Автопарк», «Личный счет»;

Кнопка для выхода из учетной записи;

Кнопка для перехода в личный кабинет.

### **Личный кабинет**

 На странице «Личный кабинет» представлены данные управляющего компанией, его контакты и зарегистрированные компании перевозчика.

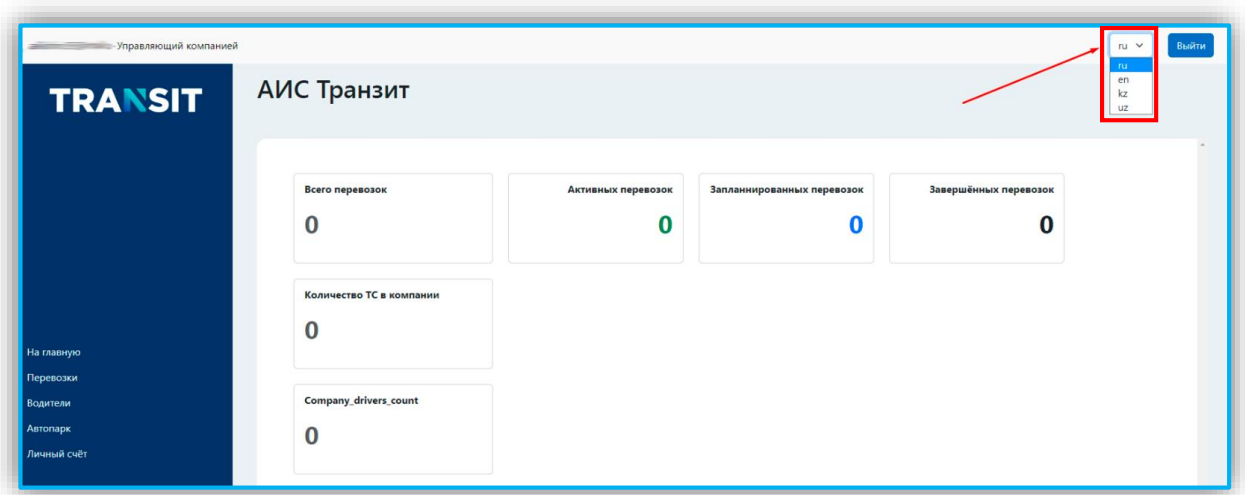

*Рисунок 3 – Личный кабинет пользователя* 

# **3 ОПИСАНИЕ ОПЕРАЦИИ**

### **3.1. Создание компании:**

 Перейти в **Личный кабинет** нажав на Имя пользователя в верхнем левом углу страницы;

После перехода в личный кабинет нажать на кнопку «Создать компанию»;

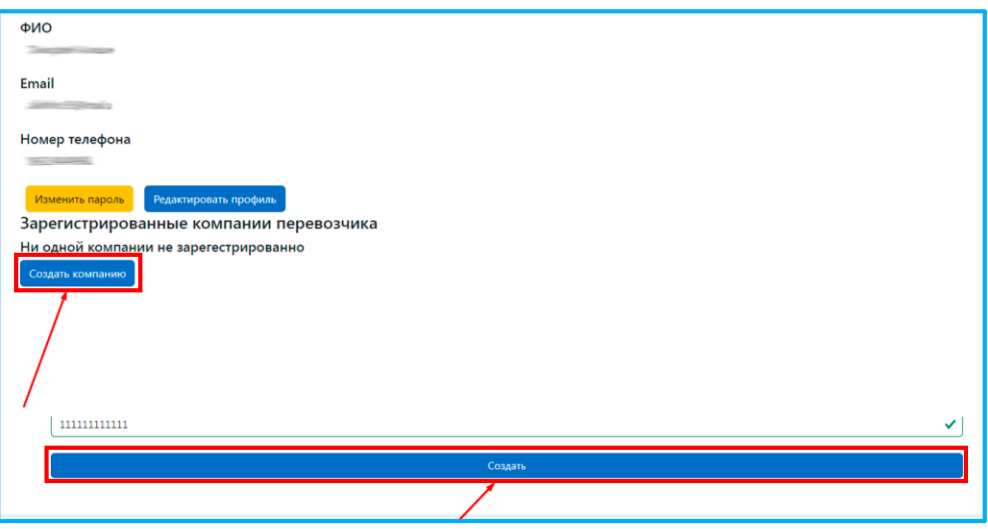

*Рисунок 4 – Создание компании в Личном кабинете* 

В появившемся окне заполнить поля в соответствии с наименованием (поля, обязательные для заполнения, помечены звездочкой\*);

Нажать кнопку «Создать».

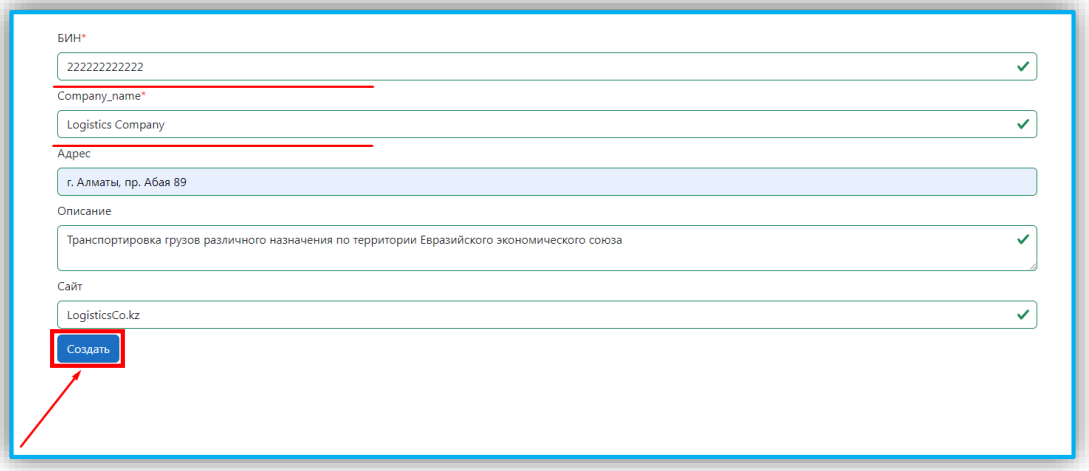

*Рисунок 5 – Ввод данных компании* 

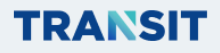

При успешном создании компании осуществляется переход в Личный кабинет, появляется сообщение «Успешно! Компания успешно создана»;

Созданная компания появляется в списке зарегистрированных компаний;

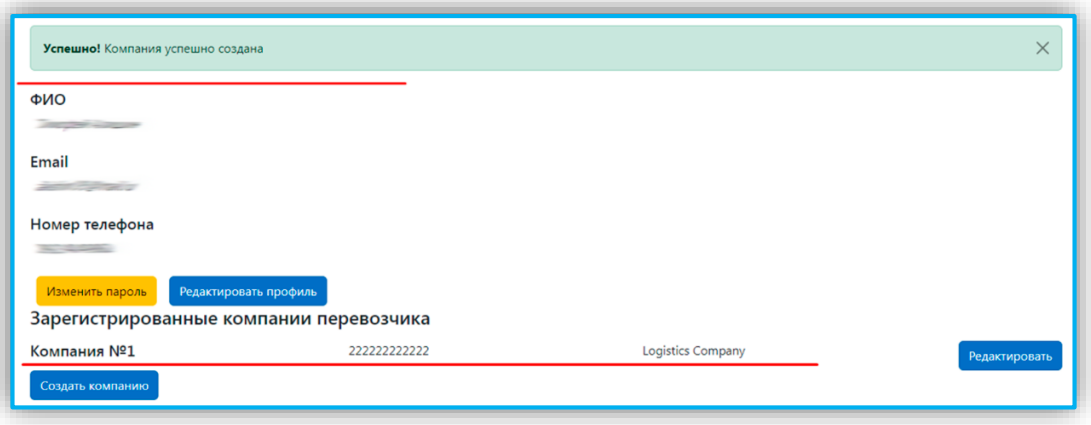

*Рисунок 6 – Создание компании* 

В случае, если зарегистрировано несколько компаний, в верхнем левом углу появится кнопка, позволяющая выбрать из выпадающего списка компанию, управление которой вы хотите осуществлять в данный момент *(на кнопке отображается название активной компании)*.

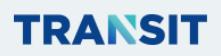

# **3.2 Редактирование данных компании**

– Редактировать информацию о той или иной компании можно нажав на кнопку «Редактировать» напротив соответствующей компании, внесите необходимые корректировки, подтвердите внесенные изменения нажатием кнопки «Редактировать»;

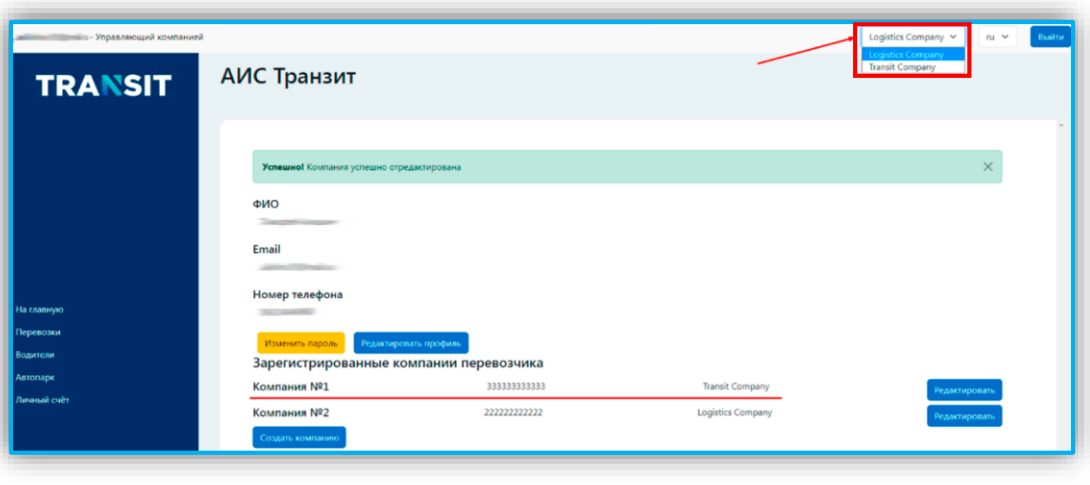

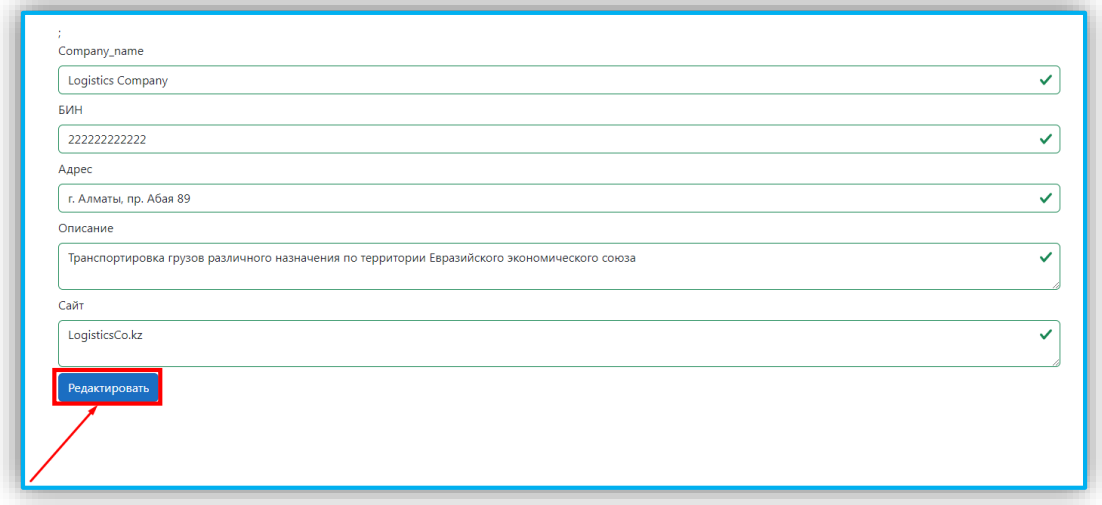

*Рисунок 7 – Редактирование данных компании* 

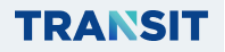

# **3.3 Добавление транспортных средств**

Для добавления транспортных средств:

Нажмите на кнопку «Автопарк» на панели слева;

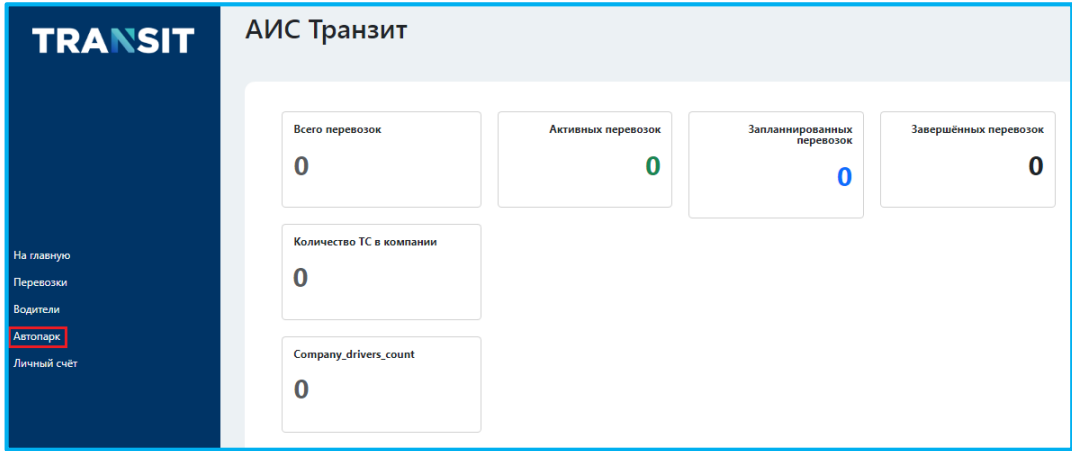

*Рисунок 8 – Переход в автопарк*

В появившемся окне нажмите кнопку «Добавить транспорт»;

 В появившемся окне заполните поля в соответствии с наименованием *(поля, обязательные для заполнения, помечены звездочкой\*)*;

После заполнения всех необходимых полей нажмите кнопку «Создать».

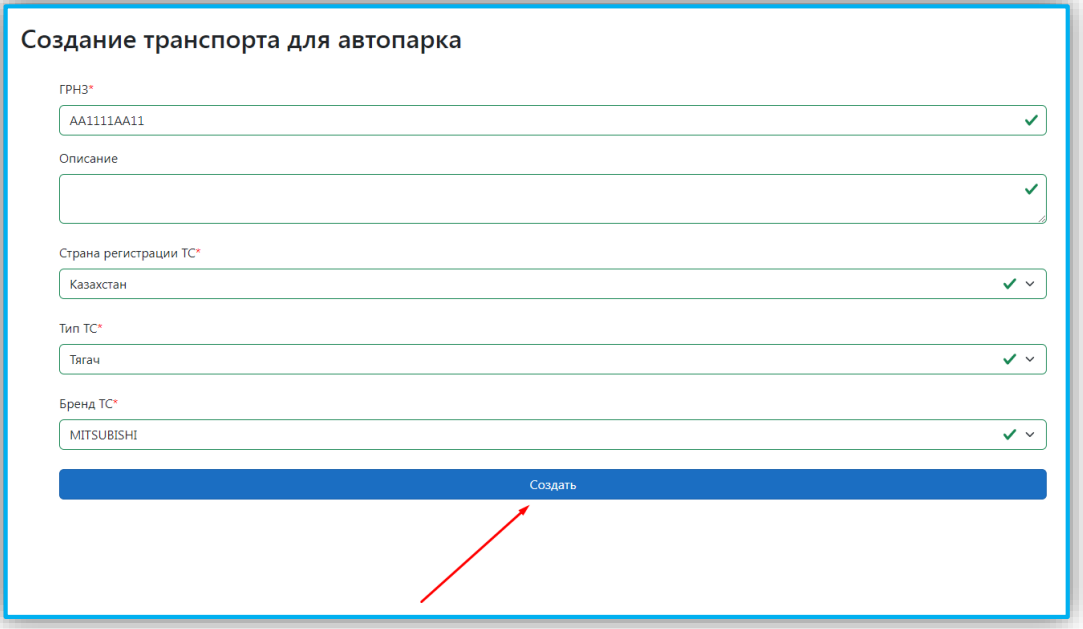

*Рисунок 9 – Добавление транспортных средств*

Созданное транспортное средство должно появится в списке «Автопарк компании».

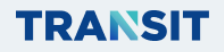

## **3.4 Редактирование и удаление транспортных средств**

– Редактировать информацию о том или ином транспортном средстве можно нажав кнопку «Редактировать транспорт» напротив соответствующего транспортного средства, внесите необходимые корректировки, подтвердите внесенные изменения нажатием кнопки «Редактировать»;

– При необходимости вы можете удалить транспортное средство из списка нажав кнопку «Удалить транспорт»;

– Поиск транспортного средства осуществляется по номеру автомобиля (прицепа).

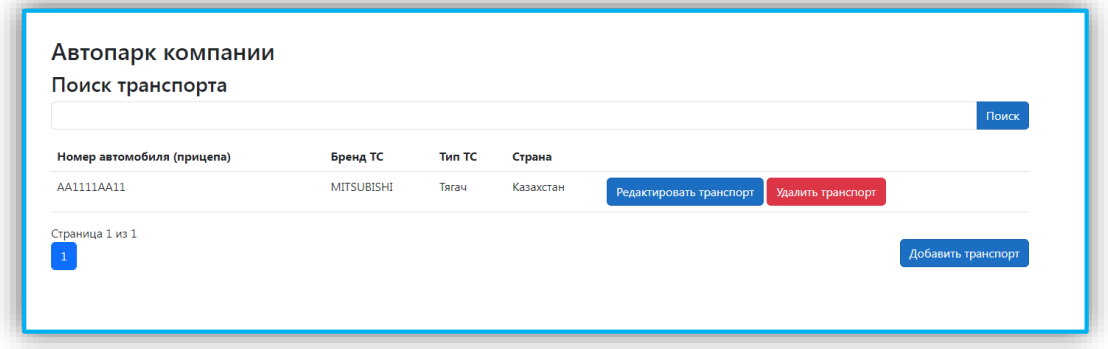

*Рисунок 10 – Поиск и редактирование транспортных средств*

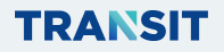

## **3.5 Добавление водителя**

Для добавления водителя:

- Нажмите на кнопку «Водители» на панели слева;
- В появившемся окне нажмите кнопку «Добавить нового водителя»;

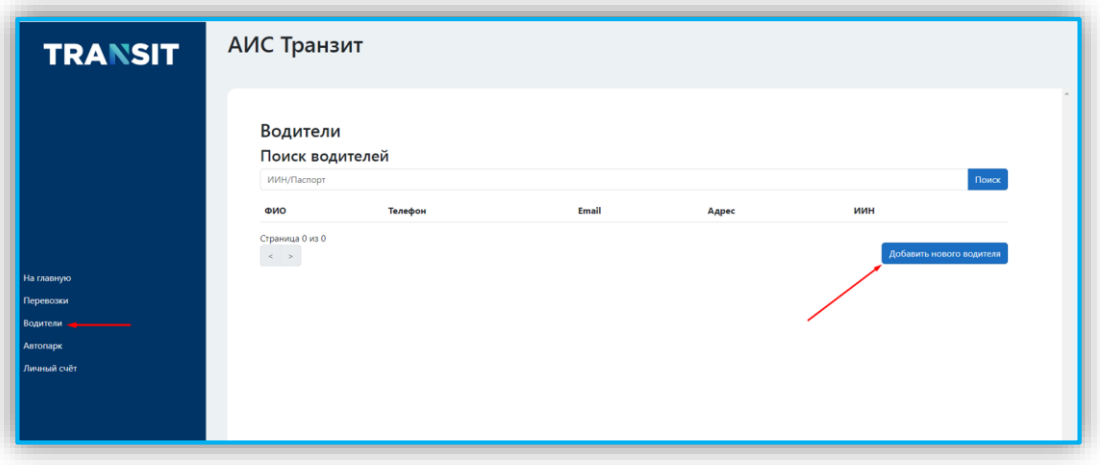

*Рисунок 11 – Добавление нового водителя*

 В появившейся форме «Создание водителя» заполните поля в соответствии с наименованием *(поля, обязательные для заполнения, помечены звездочкой\*)*; После заполнения всех необходимых полей нажмите кнопку «Создать».

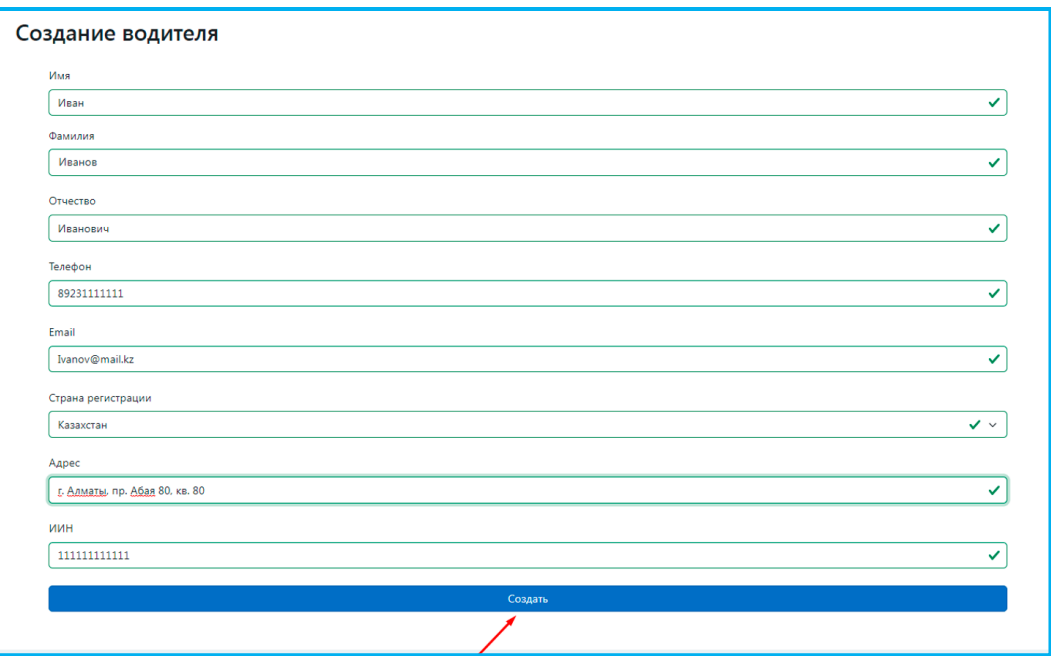

*Рисунок 12 – Добавление данных водителя*

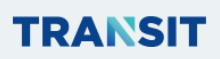

 При успешном добавлении водителя осуществляется переход в личный кабинет, появляется сообщение «Успешно! Водитель успешно создан»;

Добавленный водитель должен появится в списке «Водители».

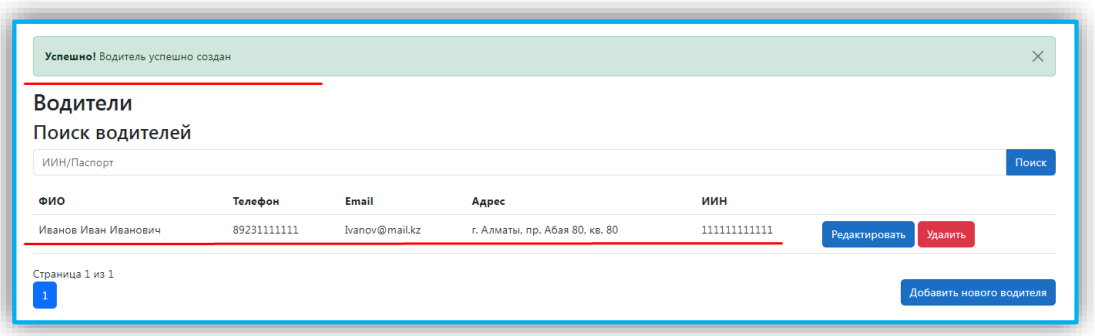

*Рисунок 13 – Поиск и редактирование водителей*

### **3.6 Редактирование и удаление водителя**

– Редактировать информацию о том или ином водителе можно нажав кнопку «Редактировать» напротив соответствующего водителя, внесите необходимые корректировки, подтвердите изменения нажатием кнопки «Принять изменения».

 При необходимости вы можете исключить водителя из списка нажав кнопку «Удалить» напротив соответствующего водителя;

Поиск водителя осуществляется по ИИН или номеру паспорта.

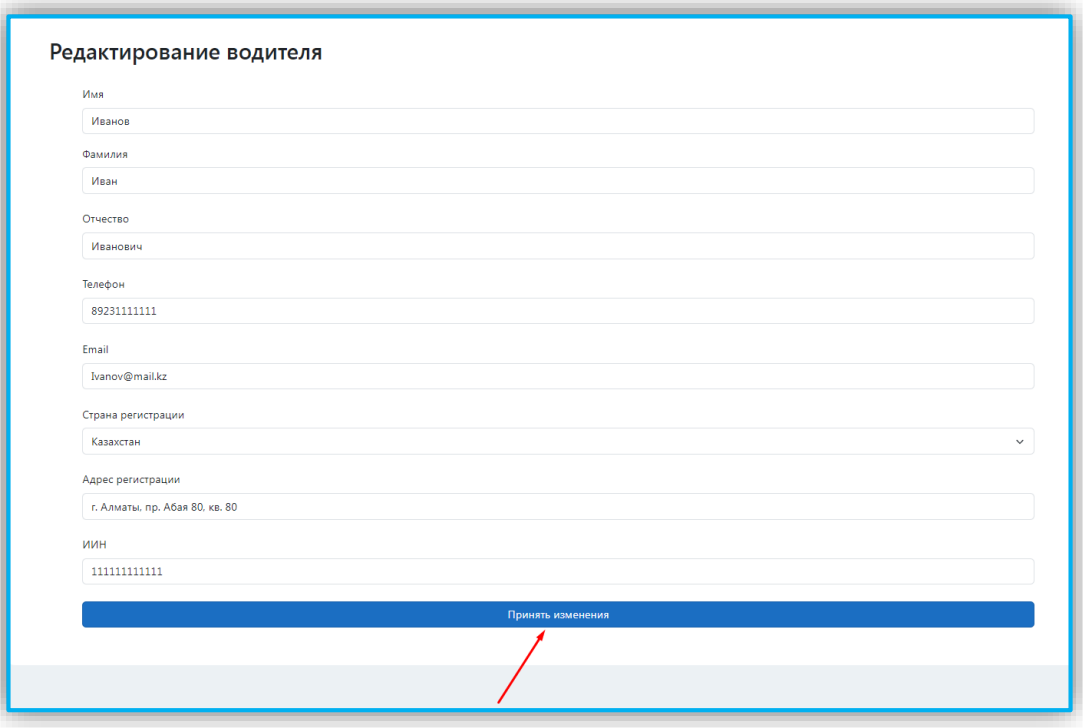

*Рисунок 14 – Редактирование водителя*

# **3.7 Создание перевозки**

Для создания перевозки:

- Нажмите на кнопку «Перевозки» на панели слева;
- В появившемся окне нажмите кнопку «Новая перевозка»;

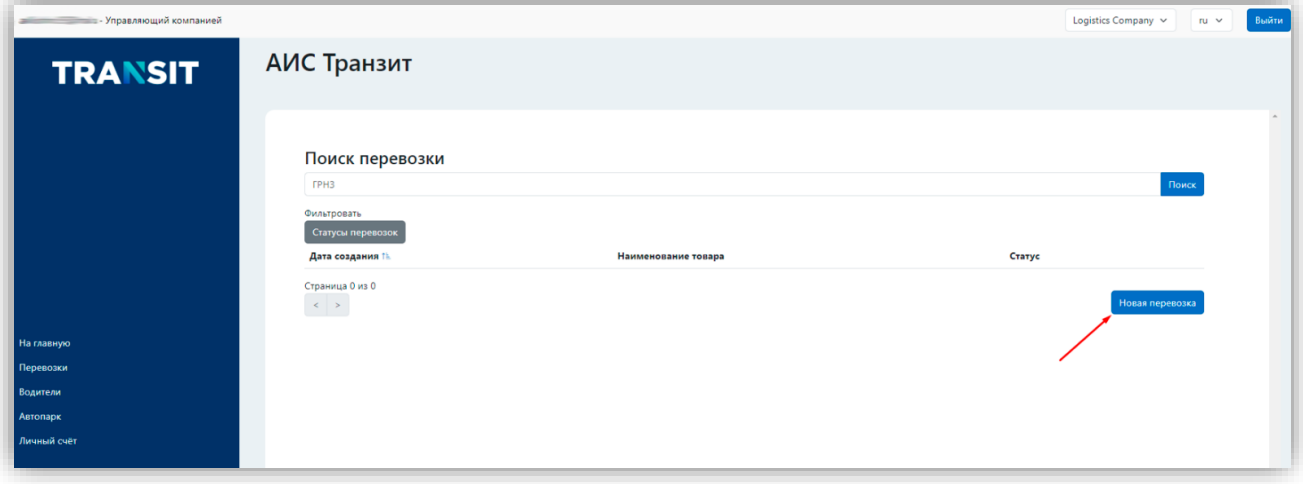

*Рисунок 15 – Создание новой перевозки*

## **3.7.1 Добавление типа перевозки**

 В появившемся окне выберете тип перевозки из выпадающего списка нажав на поле «Тип перевозки», на поле отобразиться активный тип перевозки;

Нажмите на кнопку «Добавить тип перевозки»;

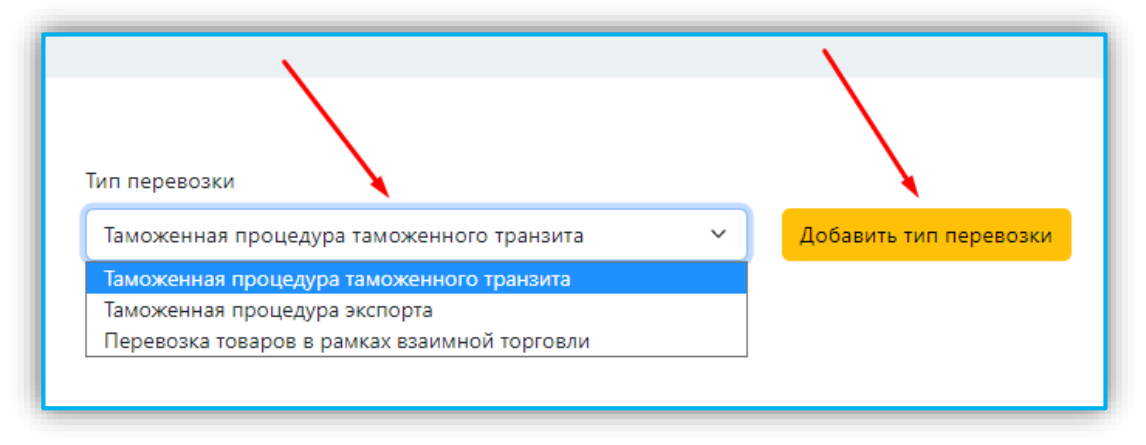

*Рисунок 16 – Выбор типа перевозки*

 Все выбранные ранее параметры перевозки будут отображаться на странице на голубом фоне.

# **3.7.2 Добавление водителей к перевозке**

 Добавьте к перевозке водителей, выберете из списка водителей, которые будут задействованы в перевозке, и нажмите кнопку «Добавить водителей к перевозке»;

| Таможенная процедура таможенного транзита |                                        |                                   |                                |                                |
|-------------------------------------------|----------------------------------------|-----------------------------------|--------------------------------|--------------------------------|
|                                           |                                        |                                   |                                |                                |
|                                           | Добавление водителей к новой перевозке |                                   |                                |                                |
| Поиск водителей                           |                                        |                                   |                                |                                |
|                                           |                                        |                                   |                                |                                |
| ИИН/Паспорт                               |                                        |                                   |                                | Поиск                          |
| Вернуться к списку перевозок              |                                        | Открыть список автопарка компании |                                | Добавить водителей к перевозке |
| ФИО                                       | Номер телефона водителя                | иин                               | Адрес                          | Email                          |
| Иванов Иван Иванович                      | 89231111111                            | 111111111111                      | г. Алматы, пр. Абая 80, кв. 80 | Ivanov@mail.kz                 |

*Рисунок 17 – Добавление водителей к новой перевозке*

 После добавления водителя к перевозке появится сообщение (на голубом фоне) о том, что водитель добавлен к перевозке;

 При необходимости вы можете удалить водителя нажав на изображение красной корзины напротив соответствующего водителя;

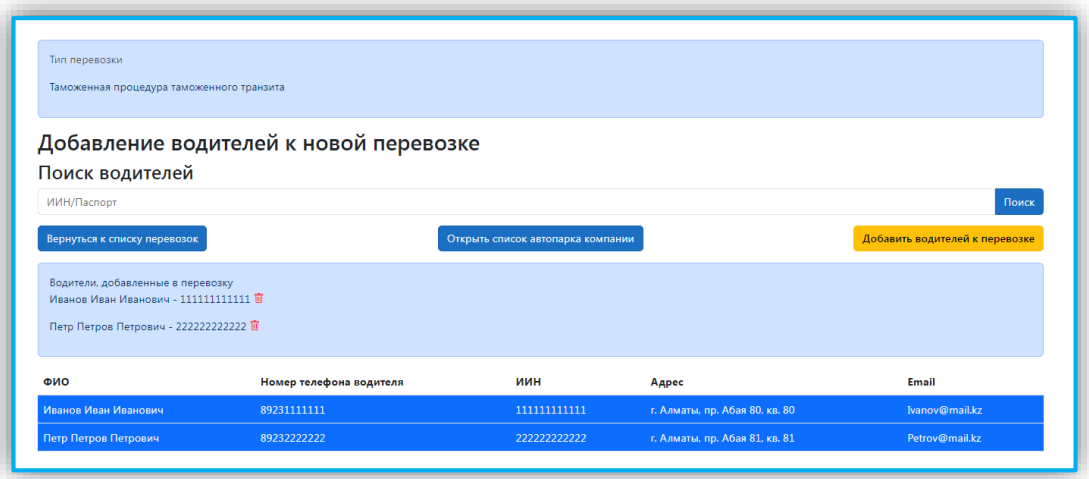

*Рисунок 18 – Добавление и удаление нескольких водителей* 

- Нажмите кнопку «Добавить водителей к перевозке»;
- При необходимости вы можете добавить к перевозке нескольких водителей.

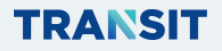

## **3.7.3 Добавление транспорта к перевозке**

 После добавления водителей откроется форма «Добавление транспорта к новой перевозке»;

 Выберете из списка транспортные средства, которые будут задействованы в перевозке;

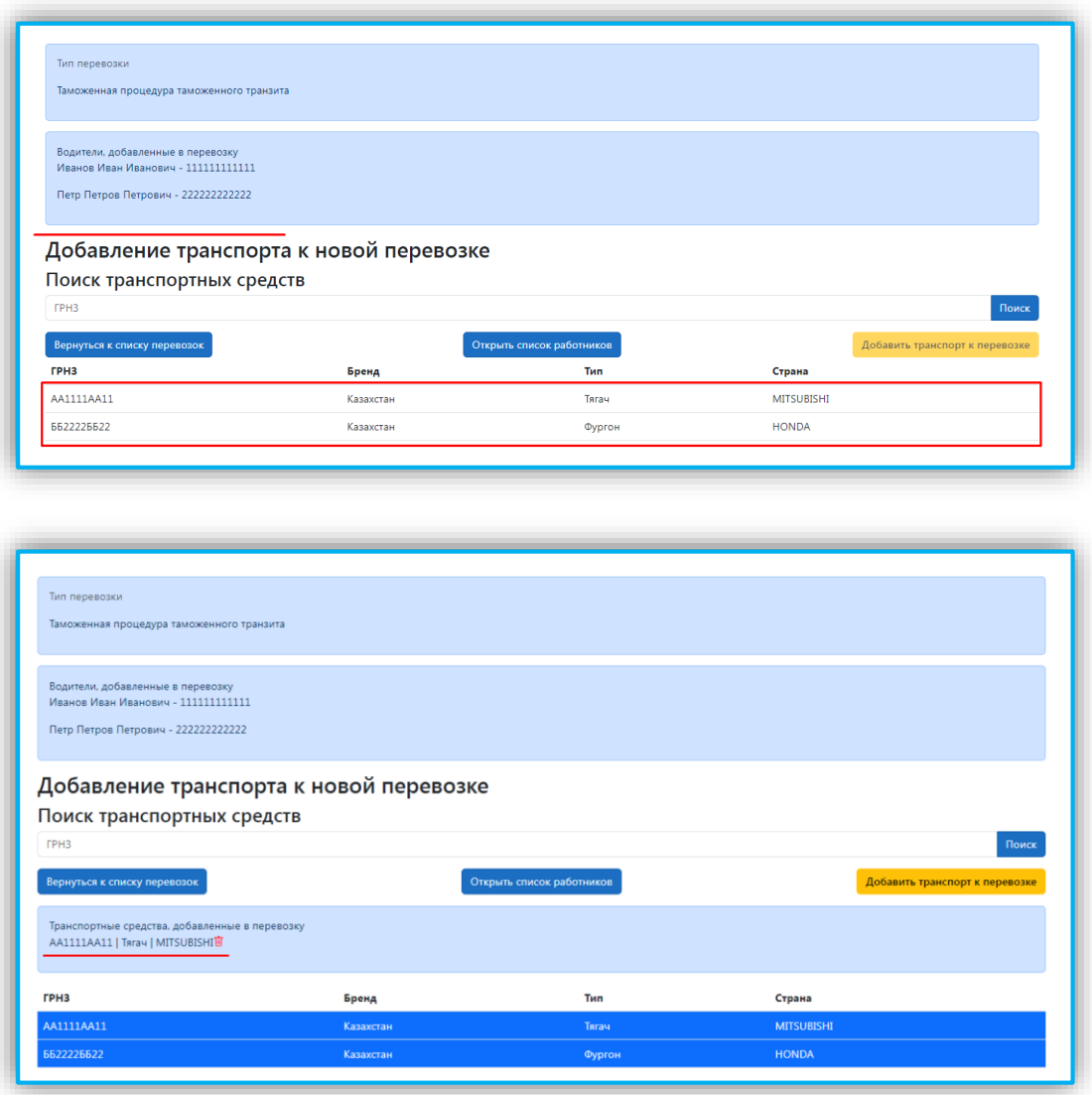

*Рисунок 19 – Добавление транспорта к перевозке* 

 После добавления транспортного средства к перевозке появится сообщение о том, что транспортное средство добавлено к перевозке;

Нажмите кнопку «Добавить транспорт к перевозке».

 При необходимости вы можете добавить к перевозке несколько транспортных средств.

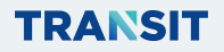

# **3.8. Добавление пломб**

 После добавления транспортных средств к перевозке откроется форма для добавления навигационных пломб;

 Задайте необходимое количество пломб в поле «Выберете количество пломб, которые вы, предположительно, будете использовать для перевозки»;

Нажмите кнопку «Добавить пломбы»;

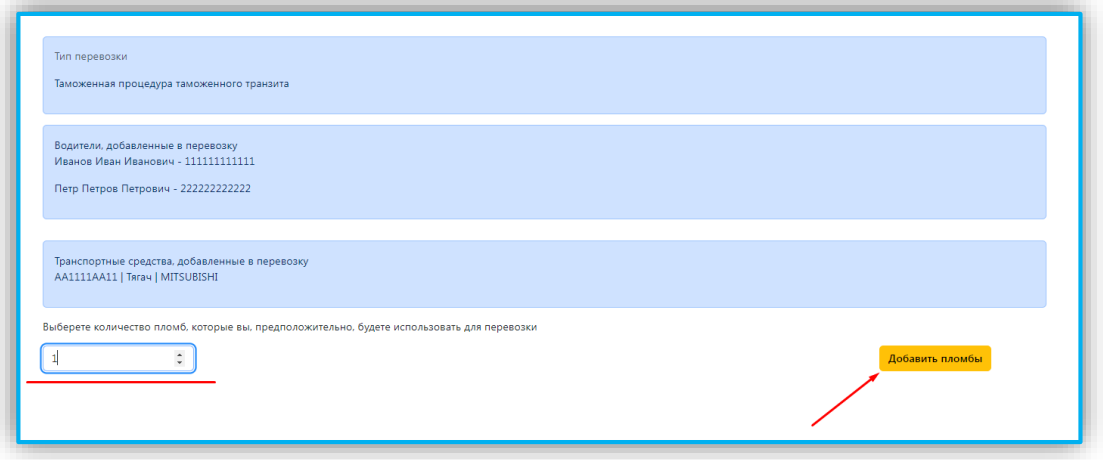

*Рисунок 20 – Добавление пломбы* 

### **3.9. Задание географических параметров провозки**

 После добавления пломб к перевозке откроется форма для задания географических параметров провозки;

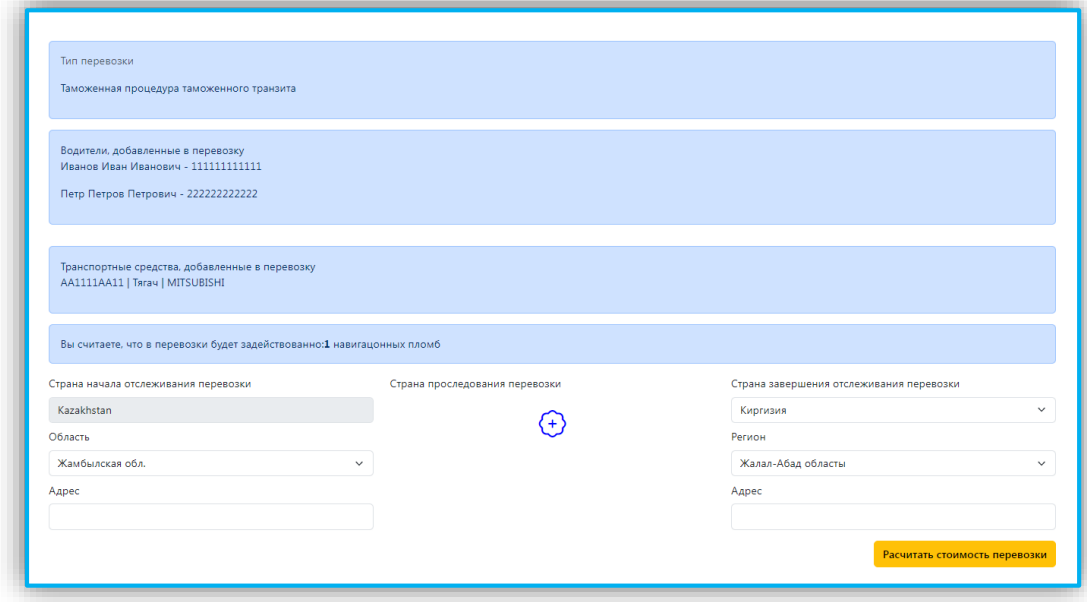

*Рисунок 21 – Добавление географических параметров провозки*

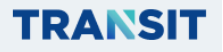

– Страны и регионы начала и завершения отслеживания выберете из соответствующих выпадающих списков, адреса задайте в полях с соответствующем названием;

– В случае, если маршрут перевозки проходит через территорию третей страны

(транзит), нажмите на кнопку с изображением знака  $\left\langle \downarrow \right\rangle$ :

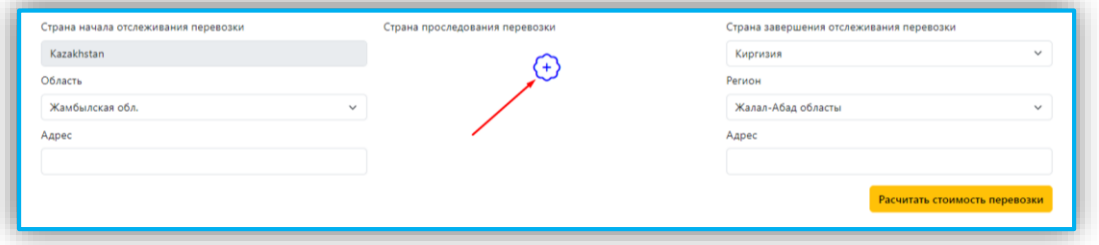

*Рисунок 22 – Добавление промежуточной страны*

#### **3.10 Расчет стоимости перевозки**

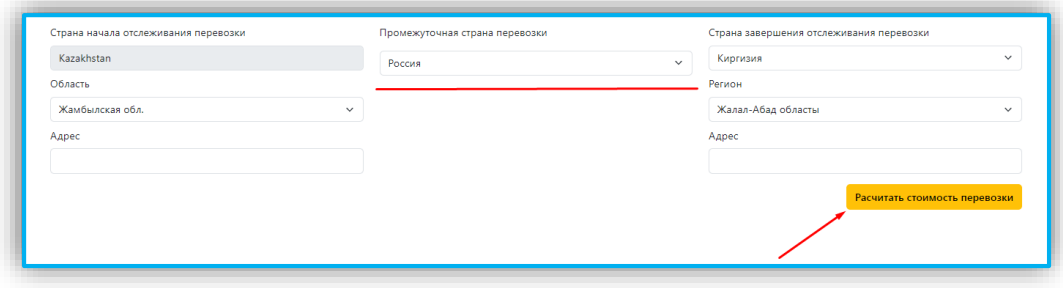

*Рисунок 23 – Расчет стоимости перевозки*

Выберете соответствующую страну из появившегося выпадающего списка;

 После задания всех параметров перевозки нажмите на кнопку **Рассчитать стоимость перевозки**;

Появится значение предварительной расчетной суммы оплаты за перевозку.

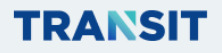

### **3.11 Создание запланированной перевозки**

 Если все параметры заданы верно и вас устраивает стоимость услуги, нажмите на кнопку «Создать запланированную перевозку»;

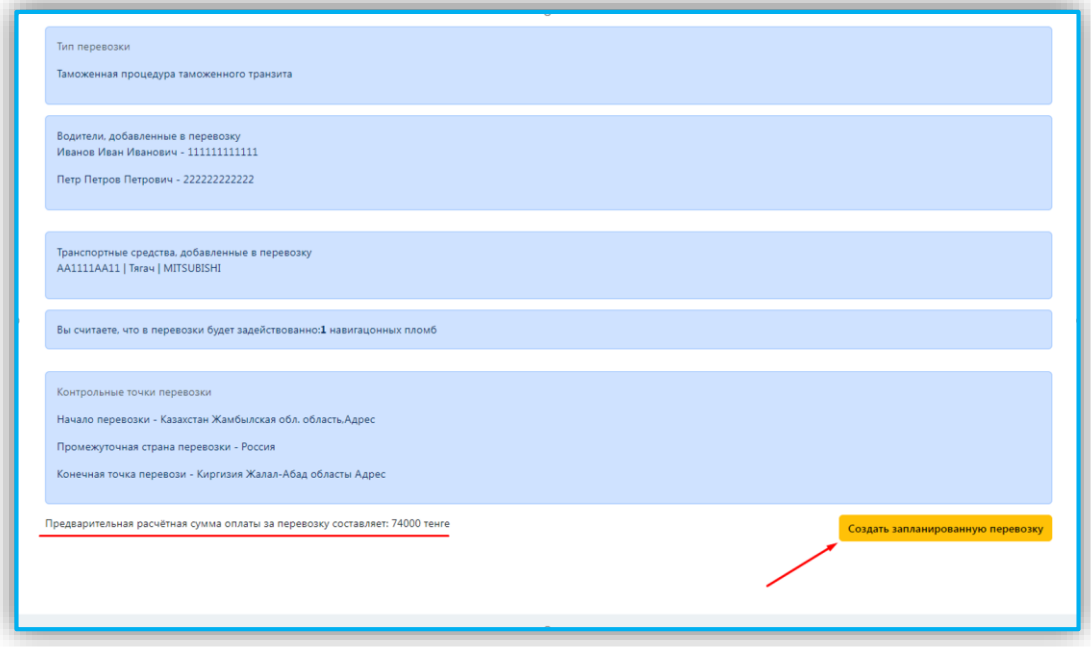

*Рисунок 24 – Добавление промежуточной страны*

Появится сообщение об успешном создании перевозки.

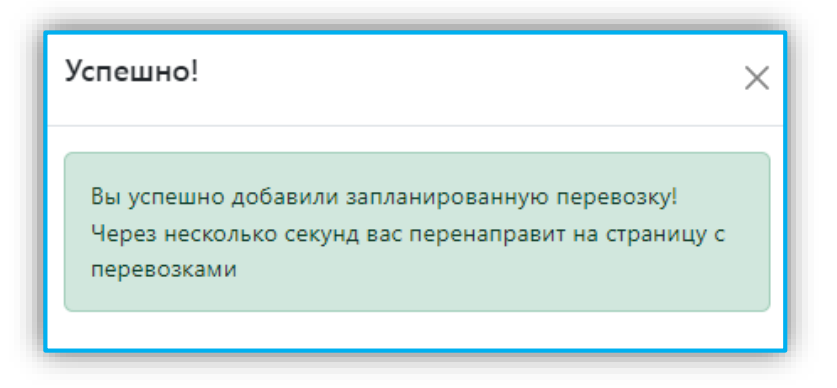

*Рисунок 25 – Успешное добавление запланированной перевозки*

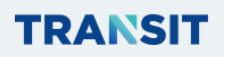

### **3.12. Детализация перевозок**

 После создания перевозки осуществляется переход в «Личный кабинет», созданная перевозка отобразится в списке перевозок;

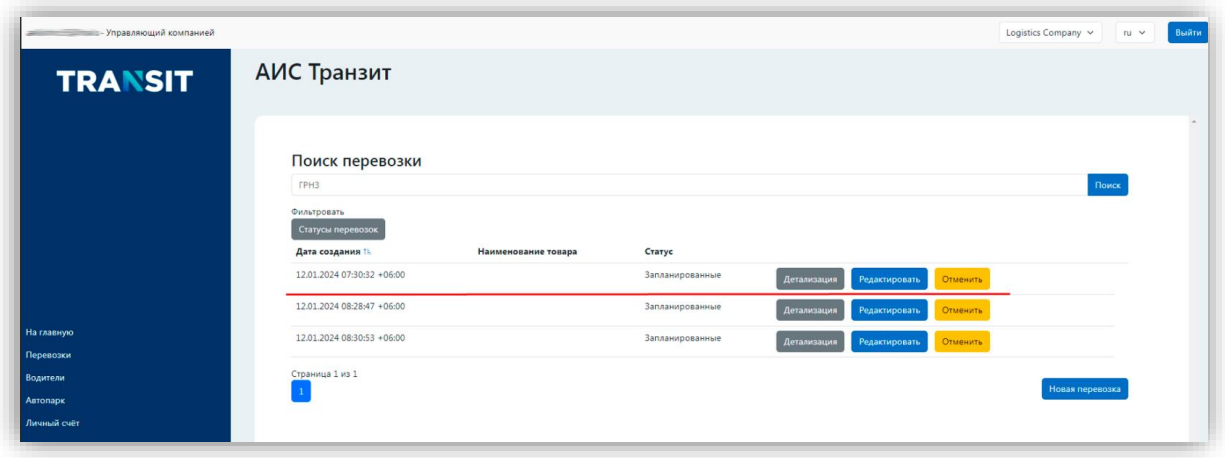

*Рисунок 26 – Детализация перевозки*

 Для просмотра информации о перевозке нажмите на кнопку «Детализация» напротив соответствующей перевозки;

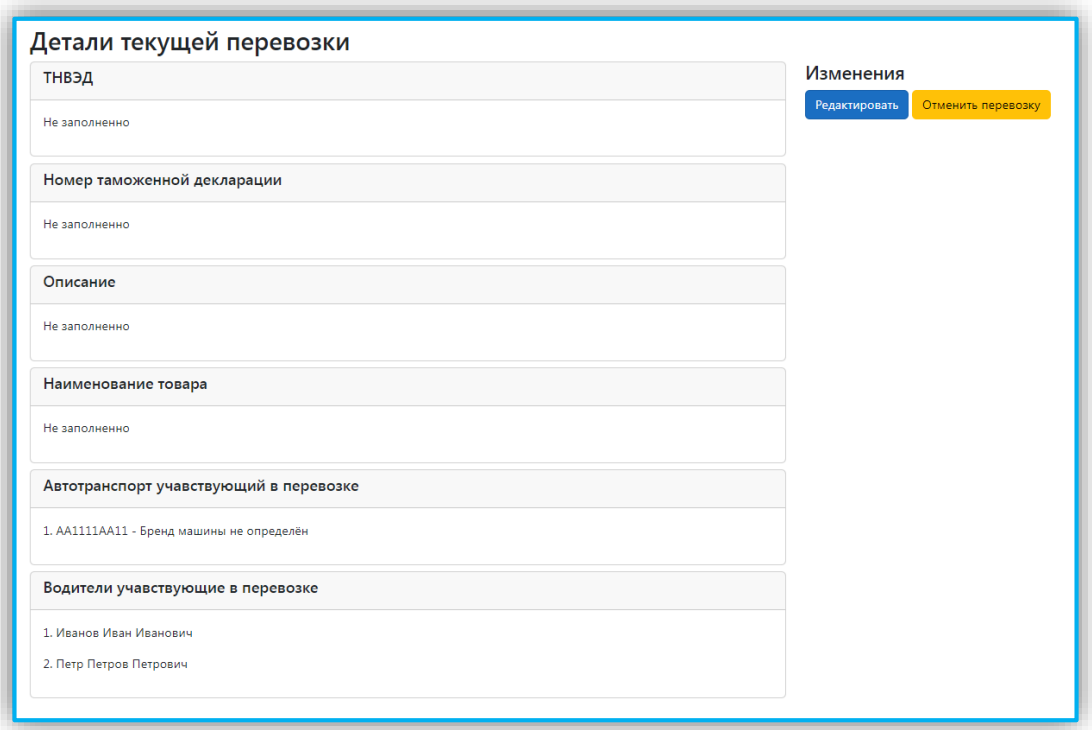

*Рисунок 27 – Редактирование деталей перевозки*

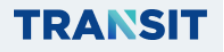

#### **3.13. Отмена и редактирование перевозки**

 Редактировать информацию о той или иной перевозке можно нажав кнопку «Редактировать» напротив соответствующей перевозки, внесите необходимые корректировки, подтвердите внесенные изменения нажатием кнопки **«Принять изменения»;**

– При необходимости вы можете отменить перевозку нажав кнопку **«Отменить»**

– При этом появится кнопка  $\boxed{|| \bm{||} }$ , позволяющая удалить перевозку;

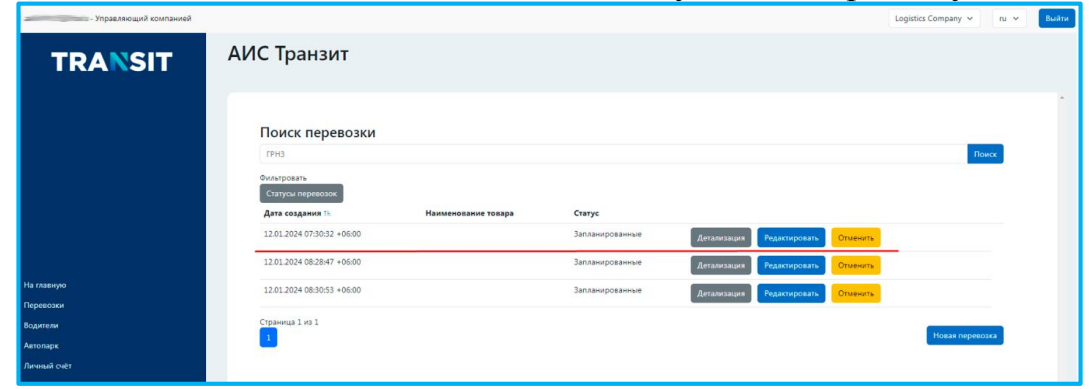

*Рисунок 28 – Редактирование деталей перевозки*

– Для удаления перевозки нажмите на **Ш** напротив соответствующей перевозки;

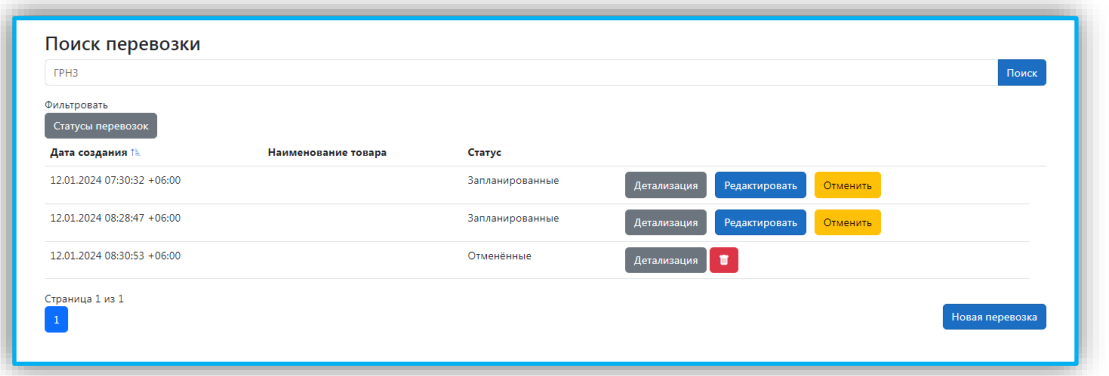

*Рисунок 29 – Редактирование деталей перевозки*

– Далее появится сообщение о подтверждении удаления перевозки.

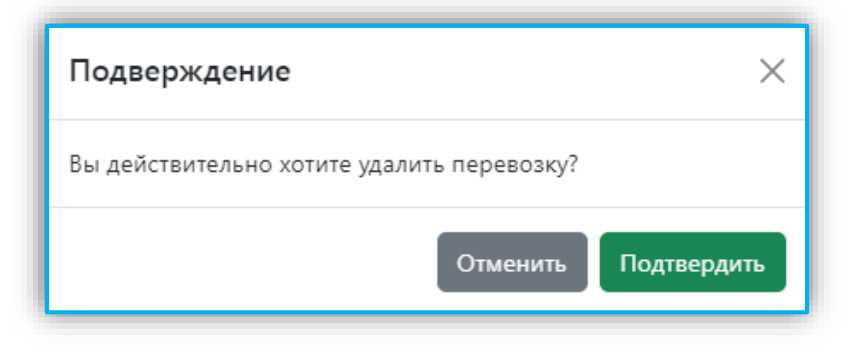

*Рисунок 30 – Окно подтверждения удаления перевозки*

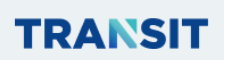

#### **3.14 Пополнение личного счета перевозчика**

Для пополнения личного счета:

– В левом нижнем углу Личного кабинета перейти в окно «Личный счет»;

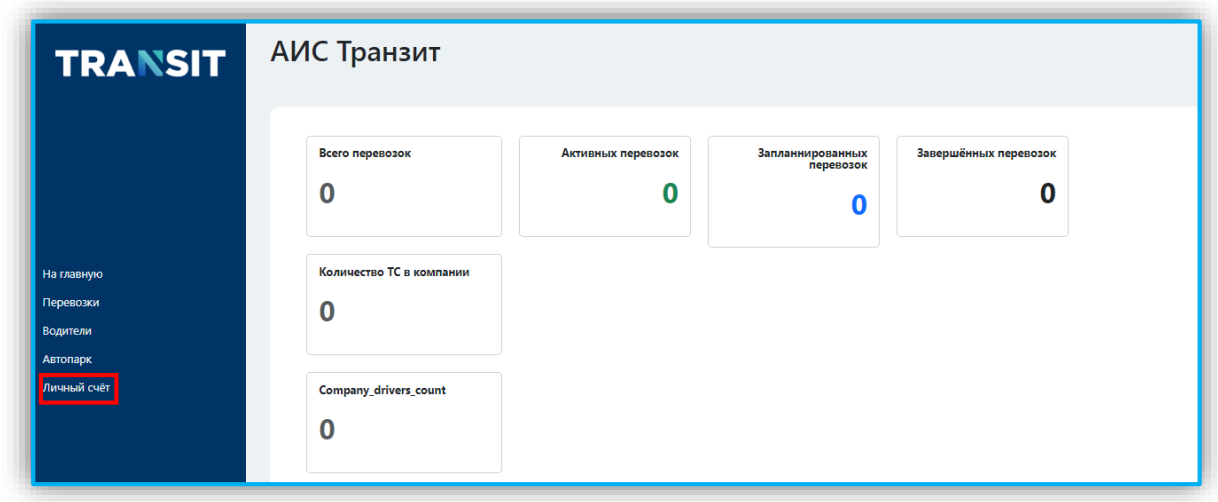

*Рисунок 31 – Переход в Личный счет*

– В окне «Личный счет» нажать кнопку «Пополнить счет»;

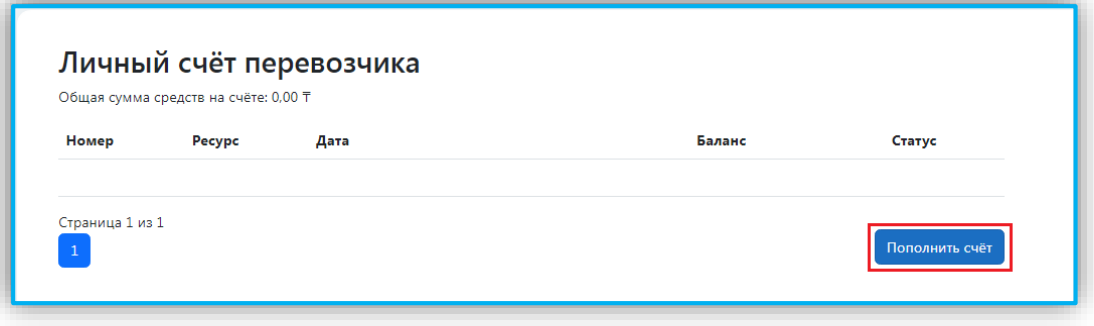

*Рисунок 32 – Личный счет перевозчика*

- В поле ввести сумму пополнения баланса;
- После ввода суммы нажать кнопку «Пополнить»;

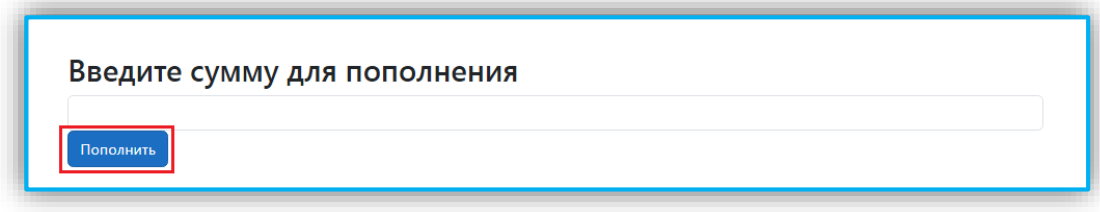

*Рисунок 33 – Переход в Личный счет*

- В окне веб-браузера отобразится экранная форма оплаты;
- Выбрать форму оплаты *(банковская карта, Halyk QR, Samsung Pay, Google Pay)*;

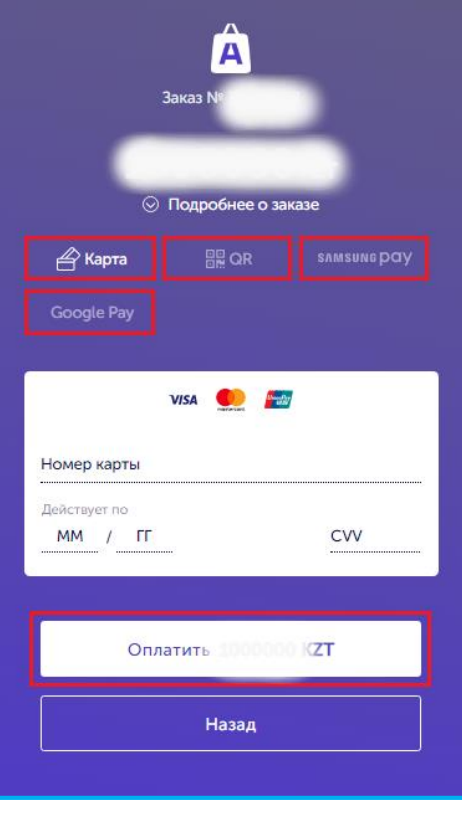

*Рисунок 34 – Окно оплаты*

– В случае выбора формы оплаты банковской картой, ввести данные банковской карты, нажать кнопку «Оплатить».